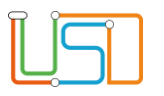

Senatsverwaltung<br>für Bildung, Jugend<br>und Familie  $\lambda$ **BERLIN** 

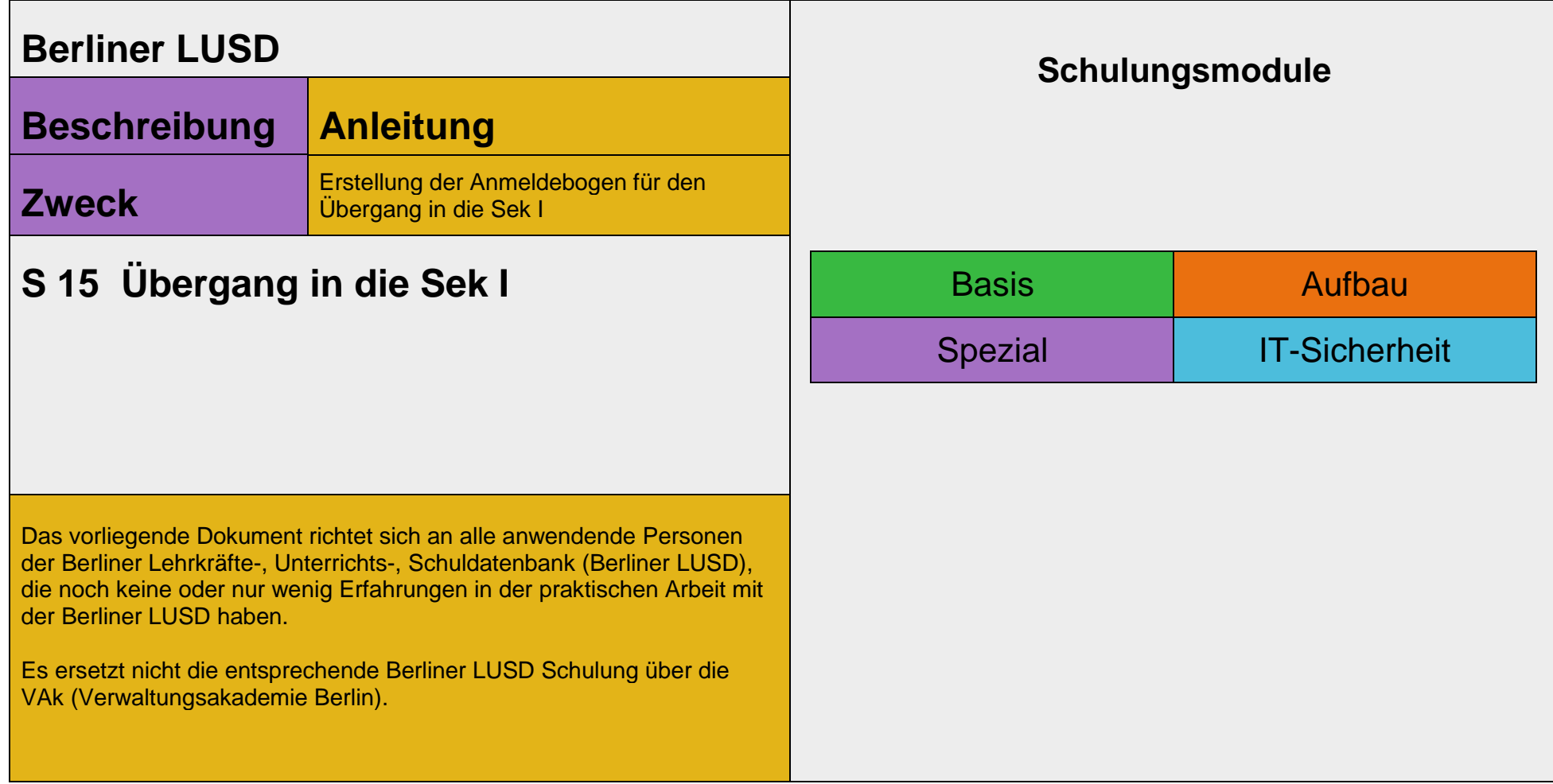

Stand: 15.11.2023 – S 15 Übergang in die Sek I

Die vollständige oder auszugsweise Weitergabe an Dritte (Unternehmen, Behörden), sowie Veränderungen am Inhalt dieses Dokuments sind ohne Einwilligung der Senatsverwaltung für Bildung, Jugend und Familie nicht gestattet.

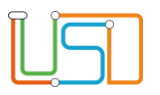

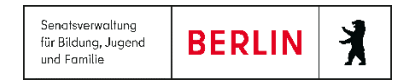

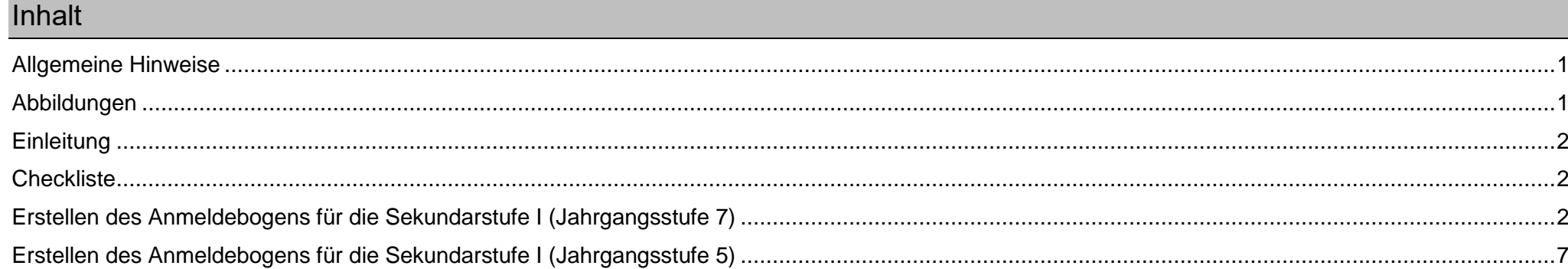

Stand: 15.11.2023 - S 15 Übergang in die Sek I

Die vollständige oder auszugsweise Weitergabe an Dritte (Unternehmen, Behörden), sowie Veränderungen am Inhalt dieses Dokuments sind ohne Einwilligung der<br>Senatsverwaltung für Bildung, Jugend und Familie nicht gestattet.

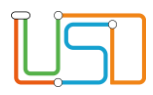

Senatsverwaltung 丬 **BERLIN** für Bildung, Jugend und Familie

## <span id="page-2-0"></span>Allgemeine Hinweise

Alle verwendeten Personennamen und Leistungsdaten sind anonymisiert. Tatsächliche Übereinstimmungen sind zufällig und nicht beabsichtigt. Die Bildschirm-Ausschnitte dienen lediglich der allgemeinen Darstellung des Sachverhalts und können in Inhalt und Schulform von den Benutzenden der Berliner LUSD verwendeten Daten abweichen.

# <span id="page-2-1"></span>Abbildungen

Die in dieser Anleitung abgebildeten Symbole und Schaltflächen sind in der Berliner LUSD mit unterschiedlichen Farben unterlegt. Die Funktion der Symbole und Schaltflächen ist jedoch immer gleich. Die Farbe orientiert sich an dem Bereich, in dem man sich aktuell befindet.

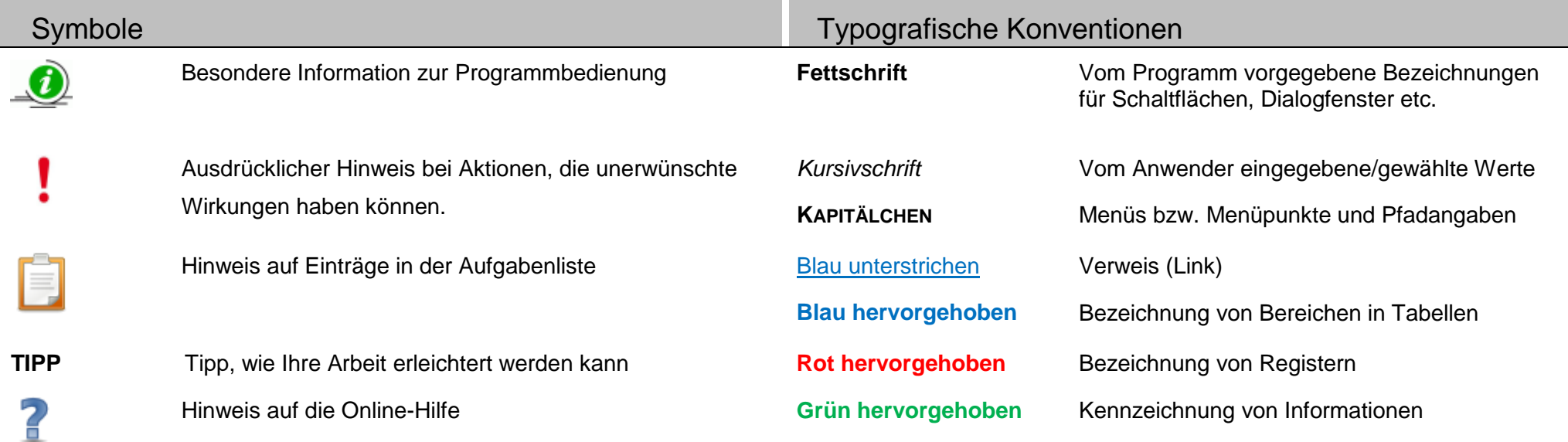

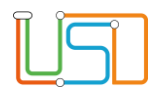

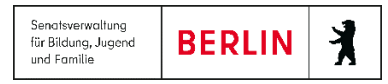

## <span id="page-3-0"></span>**Einleitung**

Durch die neuen Funktionalitäten in der Berliner LUSD werden die Arbeitsschritte für den Übergang in die Sek I für die abgebende Grundschule erleichtert.

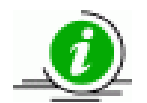

Die Erstellung der Anmeldebogen mit der Berliner LUSD ist für Berliner LUSD-Schulen bindend.

## <span id="page-3-1"></span>**Checkliste**

Voraussetzung zum Erstellen der Anmeldebogen ist die Pflege folgender Daten in der Berliner LUSD:

- Schülerstammdaten
- Eltern/ Ansprechpersonen
- Qualifikationen Daten zur Förderprognose und Fremdsprache
- Halbjahr/ Semester-Daten– Daten zur Sonderpädagogischen Förderung

<span id="page-3-2"></span>Erstellen des Anmeldebogens für die Sekundarstufe I (Jahrgangsstufe 7)

- 1. Navigieren Sie zur Webseite **EXTRAS>BERICHTSVERWALTUNG**.
- 2. Geben Sie im Feld Berichte die Buchstaben "*an"* ein und wählen Sie über die angezeigte Auswahl *Anmeldebogen für die Sekundarstufe I (Jg.7)* aus.

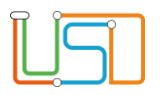

Senatsverwaltung  $\lambda$ **BERLIN** für Bildung, Jugend und Familie

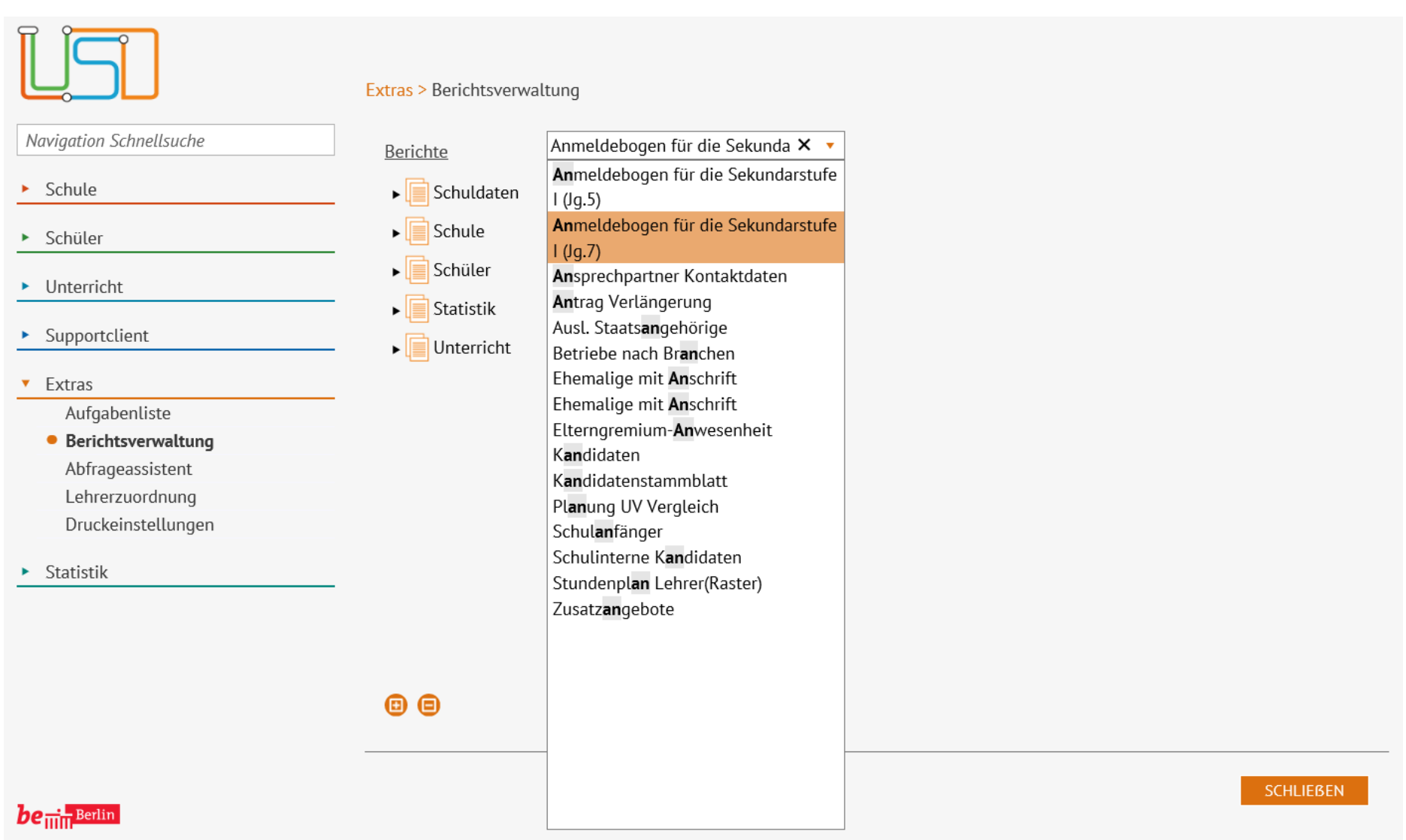

*Abbildung 1: Webseite Berichtsverwaltung mit Auswahlliste Berichte*

Auf der rechten Seite der Webseite erscheint der Bereich **Berichtsparameter Anmeldebogen für die Sekundarstufe I (Jg.7)**

### Berichtsparameter Anmeldebogen für die Sekundarstufe I (Jg.7)

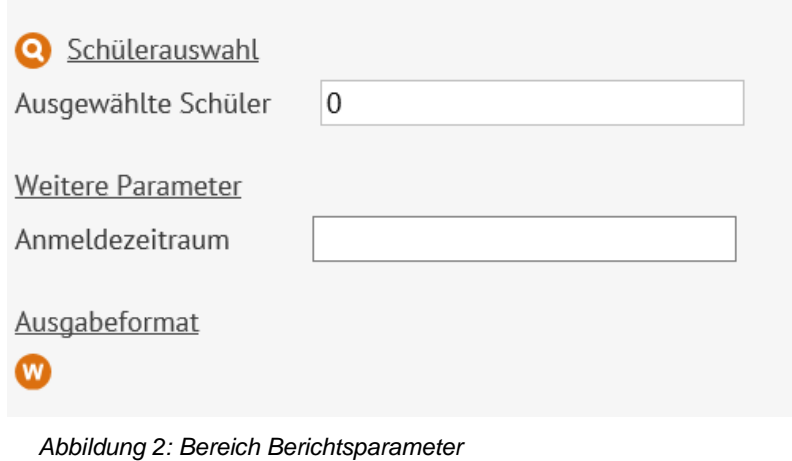

4. In der Schülersuche ist die Option **Schüler** vorausgewählt und das Kontrollkästchen **Aktive** angehakt.

Wählen Sie im Feld **Stufe/Semester** *06/1* aus und klicken Sie auf .

Im Dialogfenster **Schüler suchen** werden Ihnen nun alle Schüler angezeigt.

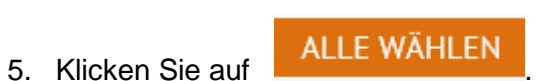

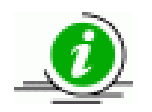

Bitte die Anmeldebögen für die komplette Jahrgangsstufe 6 oder klassenweise erstellen.

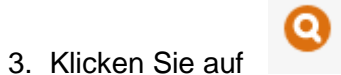

Das Dialogfenster **Schüler suchen** öffnet sich.

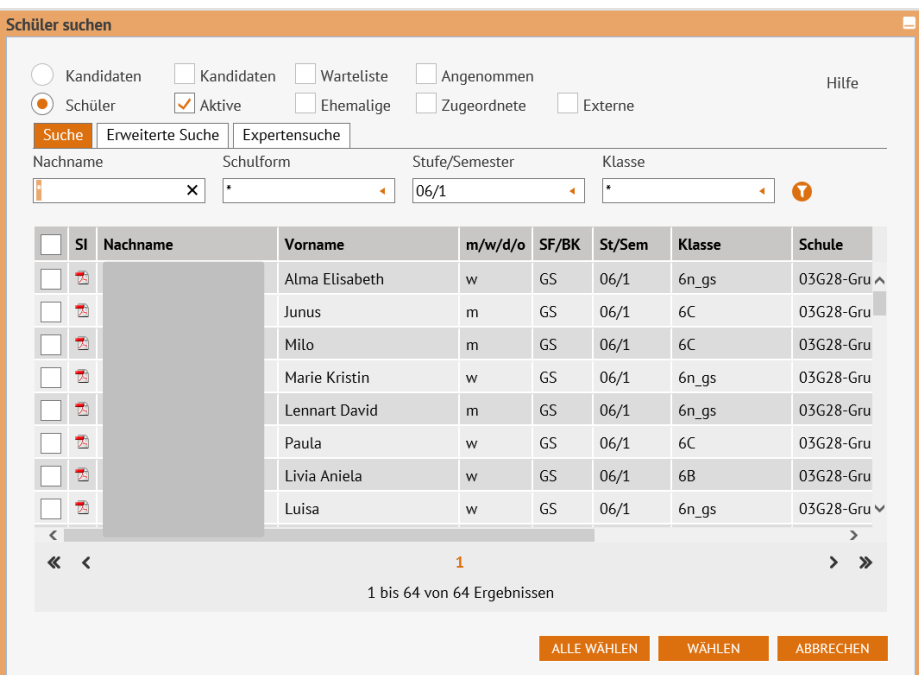

*Abbildung 3: Dialogfenster Schüler suchen mit Ergebnistabelle*

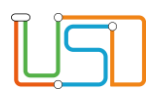

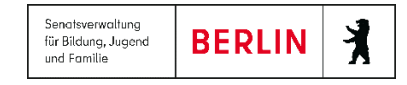

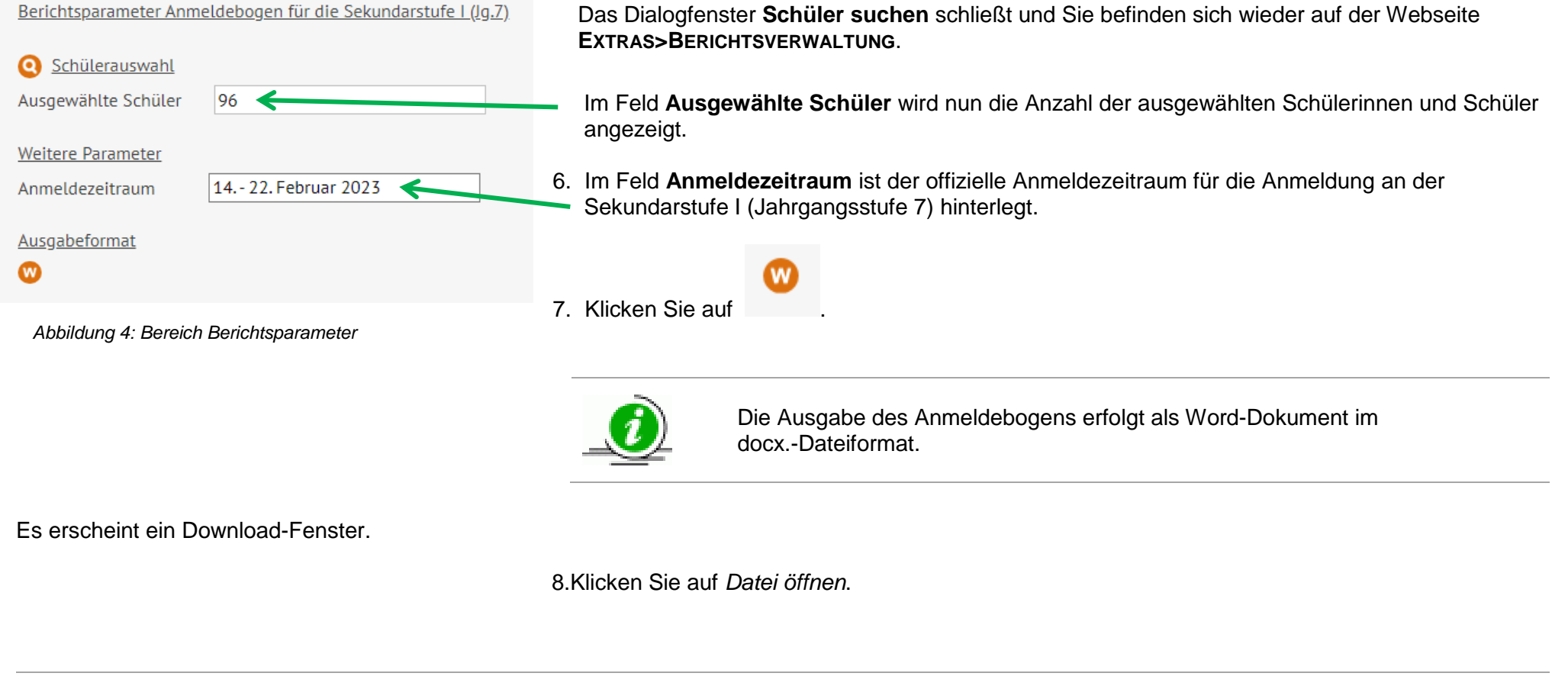

**TIPP** Speichern Sie die Datei nach dem Öffnen ab.

In der Datei befinden sich die generierten Anmeldebögen für alle ausgewählten Schülerinnen und Schüler.

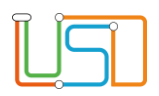

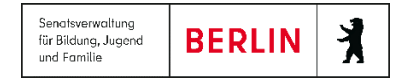

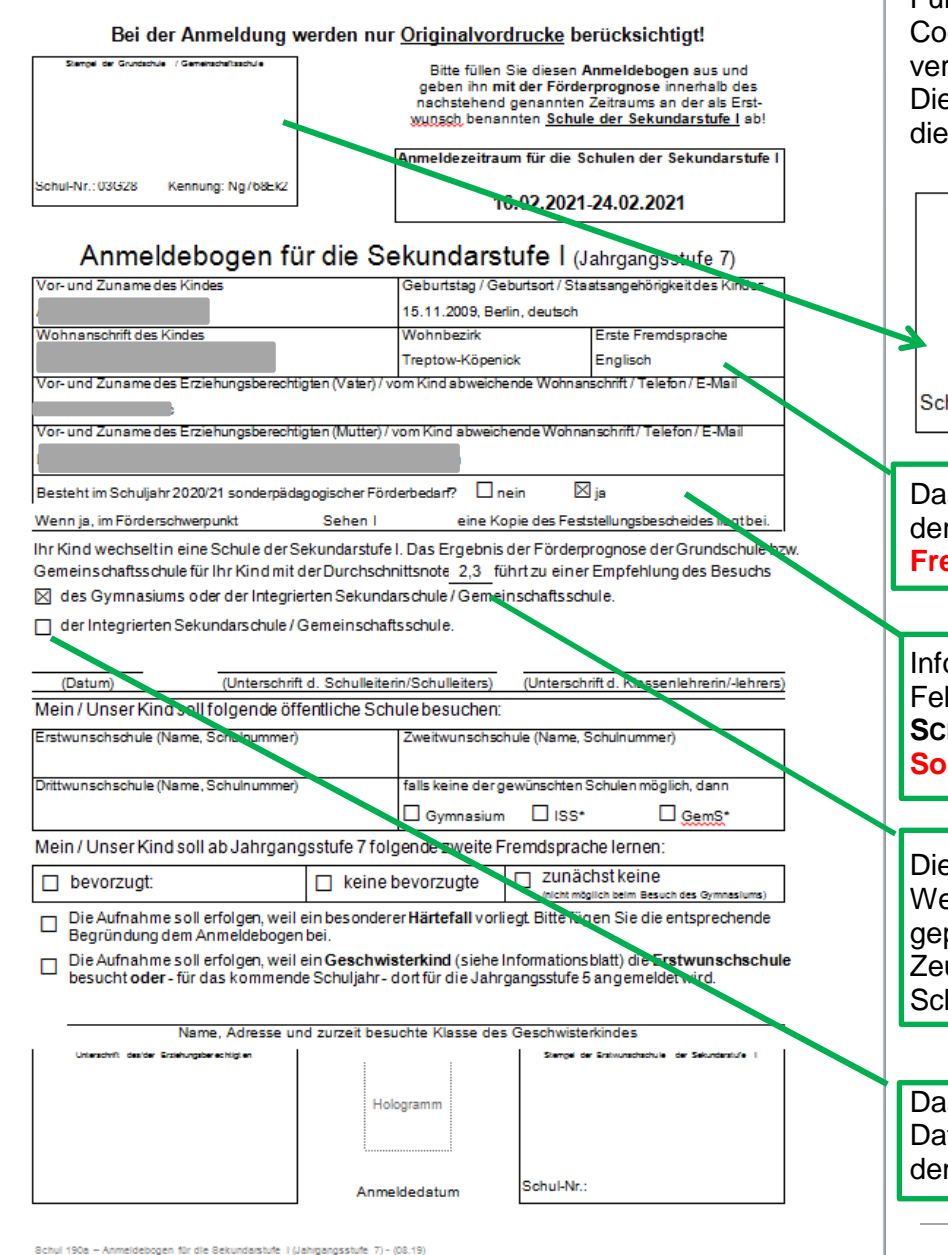

Erläuterung: 188 - Integrierte Sekundarschule, Gem8 - Gemeinschaftsschuli

Für alle Schüler:innen wird bei der Erstellung des Anmeldebogens automatisch ein Code, die Kennung, generiert. Diese Kennung wird für jede:n Schüler:in einmalig vergeben.

Die Generierung der Kennung erfolgt ab 1.1. und ist ein Kalenderjahr gültig. Sie wird für die Anmeldung an der Erstwunschschule benötigt.

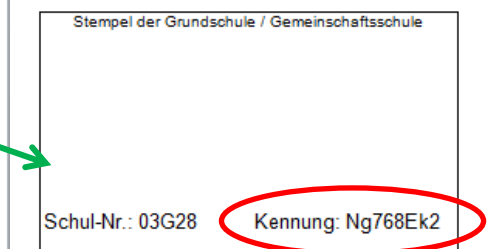

Das Feld *Erste Fremdsprache* ist nur ausgefüllt, wenn die entsprechenden Daten auf der Webseite **SCHÜLER>SCHÜLERBASISDATEN>QUALIFIKATIONEN** unter dem Register **Fremdsprachen** eingetragen wurden.

Informationen zum sonderpädagogischen Förderschwerpunkt erscheinen in diesem Feld nur, wenn die entsprechenden Daten auf der Webseite **SCHÜLER>SCHÜLERBASISDATEN>HALBJ./SEM.-DATEN** unter dem Register **Sonderpädagogische Förderung** eingetragen wurden.

Die Durchschnittsnote erscheint nur, wenn die Noten in der Berliner LUSD auf der Webseite **UNTERRICHT>LEISTUNGSERFASSUNG>HISTORISCHEN LEISTUNGSERFASSUNG** gepflegt wurden (in der Regel nur bei Schulen, die bereits im vergangenen Schuljahr Zeugnisse mit der Berliner LUSD erstellt haben). Sie kann auch manuell für jede:n Schüler:in im Vordruck eingetragen werden.

Das Kontrollkästchen bei der Empfehlung ist nur angehakt, wenn die entsprechenden Daten auf der Webseite **SCHÜLER>SCHÜLERBASISDATEN>QUALIFIKATIONEN** unter dem Register **Förderprognose/Abschlüsse/Berufe** eingetragen wurden.

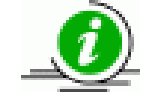

Die generierten Formulare sind bearbeitbar, d.h. es können Änderungen und Ergänzungen vorgenommen werden.

Stand: 31.07.2023 – S 15 Übergang in die Sek I 6 *Abbildung 5: Schul 190a - Anmeldung für die Sekundarstufe I (Jahrgangsstufe 7)* 

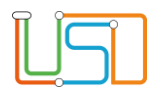

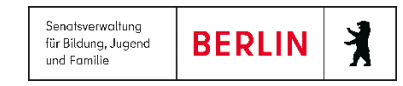

Nach Überprüfung und ggf. Überarbeitung der Anmeldebogen können diese ausgedruckt werden.

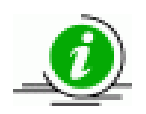

Bitte denken Sie daran, die abgehenden Schüler zum Ende des Schuljahres freizugeben. Beachten Sie hierzu auch die Berliner LUSD Anleitung A5 – Schüler an eine andere Schule freigeben.

# <span id="page-8-0"></span>Erstellen des Anmeldebogens für die Sekundarstufe I (Jahrgangsstufe 5)

- 1. Navigieren Sie zur Webseite **EXTRAS>BERICHTSVERWALTUNG**.
- 2. Geben Sie im Feld Berichte die Buchstaben "an" ein und wählen Sie über die angezeigte Auswahl Anmeldebogen für die Sekundarstufe I (Jg.5) aus.

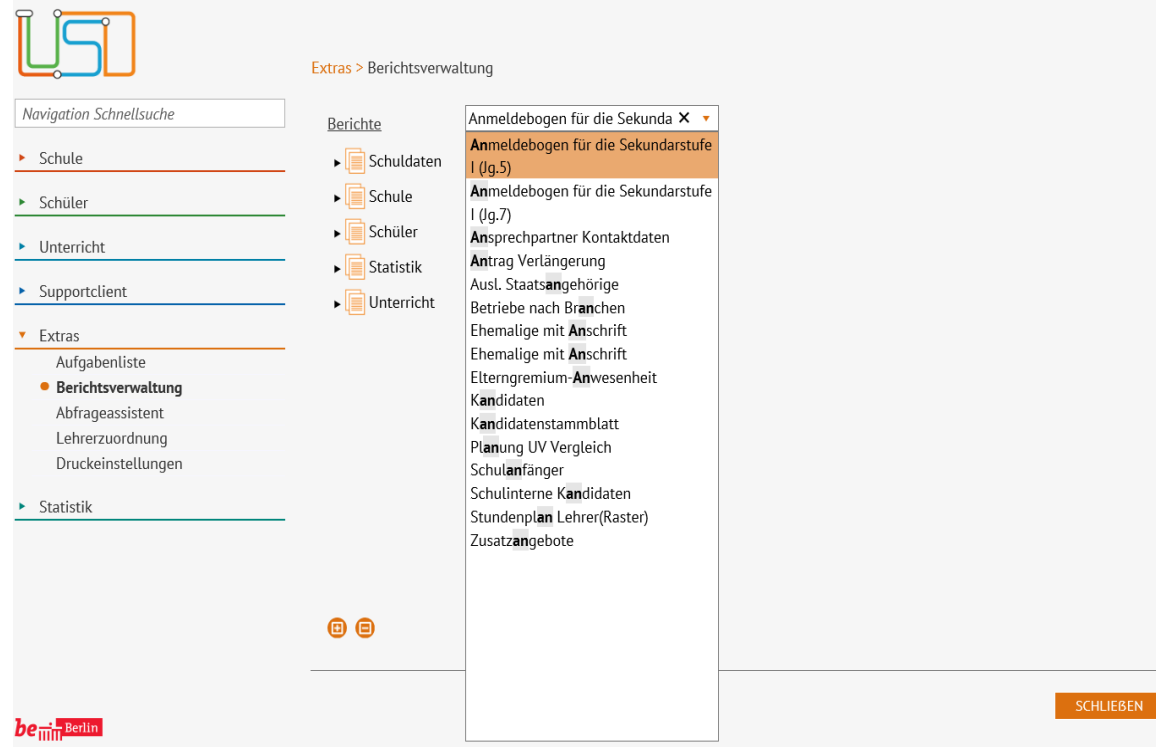

*Abbildung 6: Webseite Berichtsverwaltung mit Auswahlliste Berichte*

Auf der rechten Seite der Webseite erscheint der Bereich **Berichtsparameter Anmeldebogen für die Sekundarstufe I (Jg.5).**

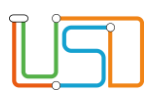

3. Klicken Sie auf .

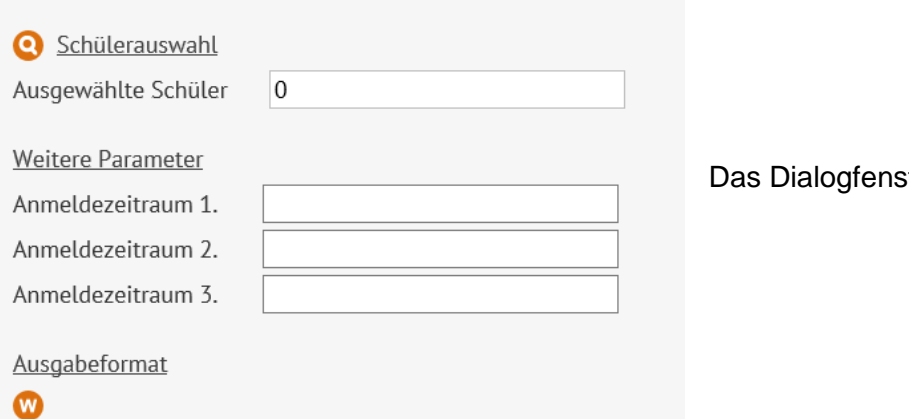

Berichtsparameter Anmeldebogen für die Sekundarstufe I (Ig.5)

Das Dialogfenster **Schüler suchen** öffnet sich.

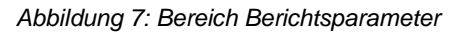

4. In der Schülersuche ist die Option **Schüler** vorausgewählt und das Kontrollkästchen **Aktive** angehakt.

Wählen Sie im Feld **Stufe/Semester** *04/1* aus und klicken Sie auf .

Im Dialogfenster **Schüler suchen** werden Ihnen nun alle Schüler:innen angezeigt.

Wählen Sie die Schüler:innen aus, für die ein Anmeldebogen erstellt werden soll.

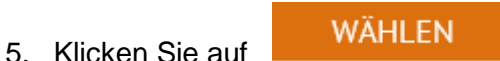

Das Dialogfenster **Schüler suchen** schließt und Sie befinden sich wieder auf der Webseite **EXTRAS>BERICHTSVERWALTUNG**.

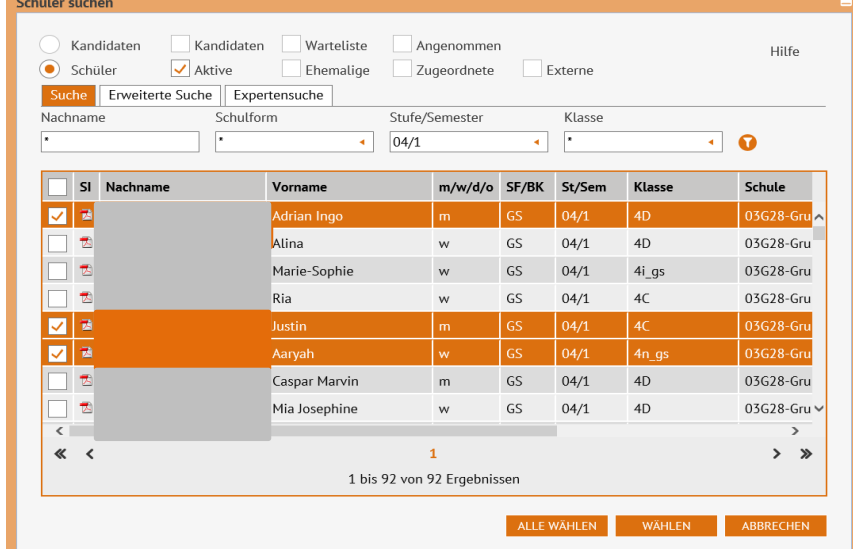

*Abbildung 8: Dialogfenster Schüler suchen mit Ergebnistabelle*

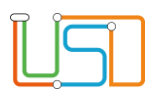

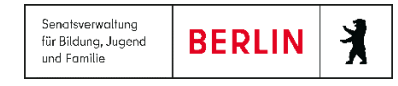

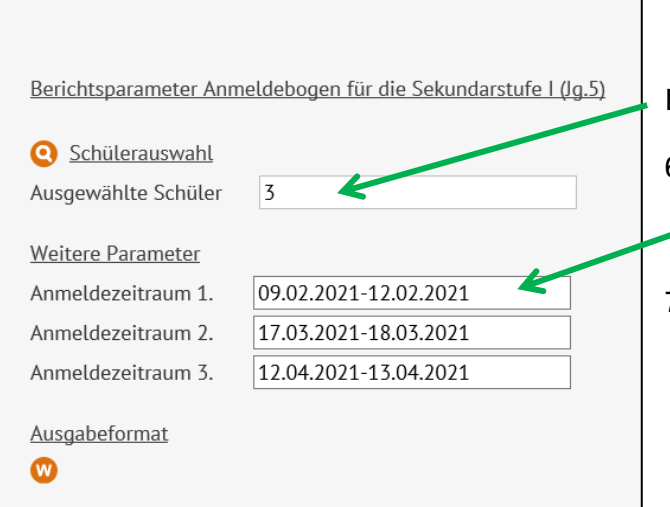

Im Feld **Ausgewählte Schüler** wird nun die Anzahl der ausgewählten Schüler:innen angezeigt.

6. Geben Sie im Feld **Anmeldezeitraum** die offiziellen Anmeldezeiträume für Erst-, Zweit- und Drittwunsch an.

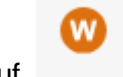

7. Klicken Sie auf

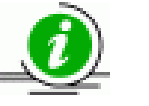

Die Ausgabe der Anmeldebogen erfolgt als Word-Dokument im docx.-Dateiformat.

 *Abbildung 9: Bereich Berichtsparameter*

Es erscheint ein Download-Fenster.

8. Klicken Sie auf *Datei öffnen*.

**TIPP** Speichern Sie die Datei nach dem Öffnen ab.

In der Datei befinden sich die generierten Anmeldebogen für alle ausgewählten Schüler:innen.

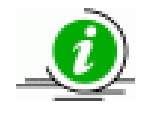

Die generierten Formulare sind bearbeitbar, d.h. es können Änderungen und Ergänzungen vorgenommen werden.

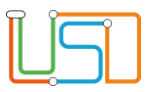

Senatsverwaltung<br>für Bildung, Jugend<br>und Familie  $\frac{1}{\sqrt{2}}$ **BERLIN** 

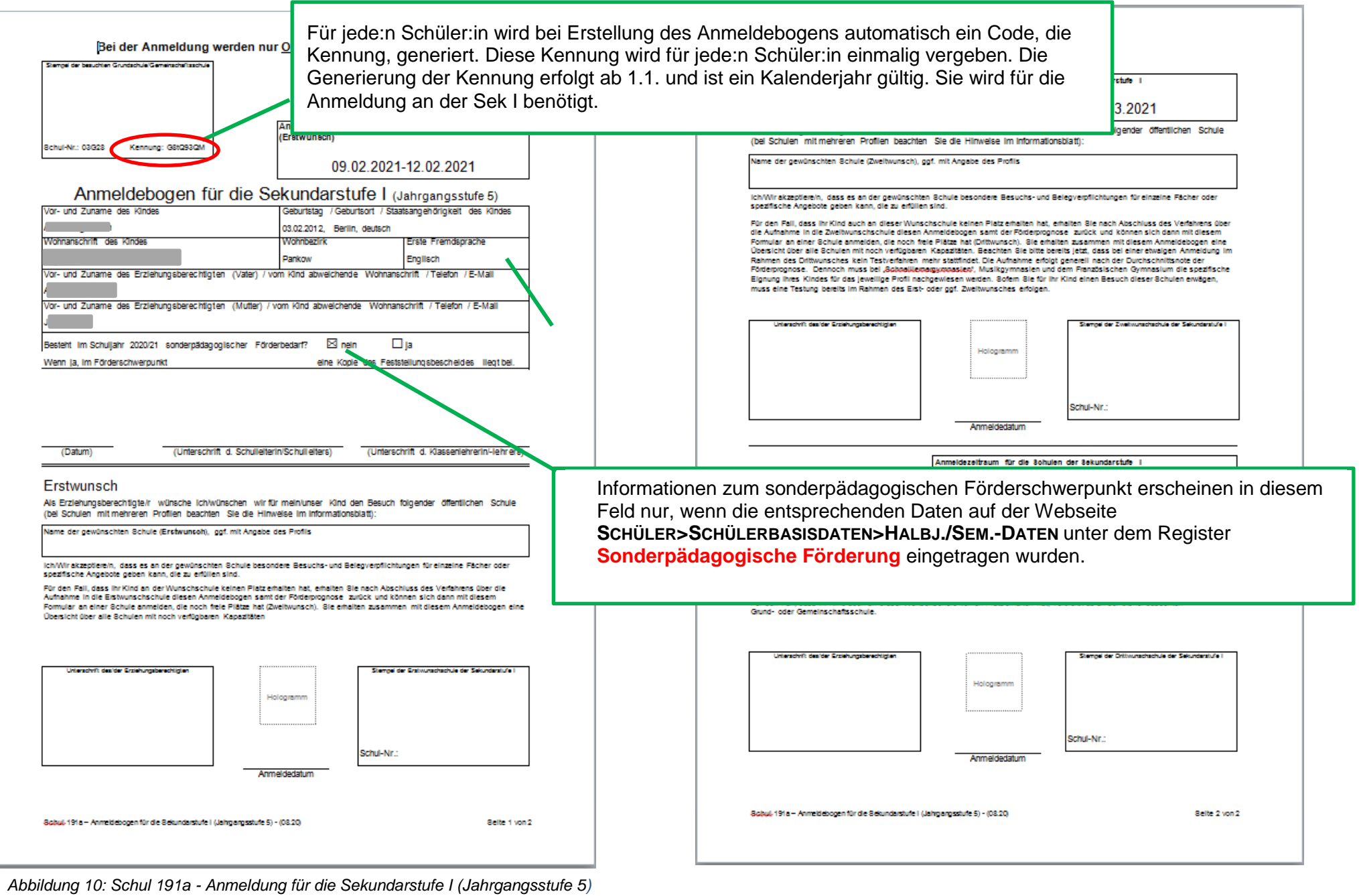